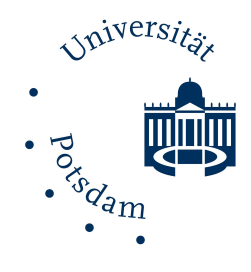

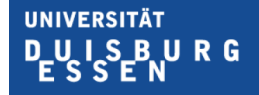

**Offen** im Denken

# **Präsentationen in AltspaceVR**

# VRARBB@SOCIALVR-Tagung vom 02.11-11.12.2020

Autor: Manuel Keilmann

GEFÖRDERT VOM

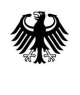

Bundesministerium für Bildung und Forschung

## **Vorbereitung**

## 1. Erstellen ihrer Präsentation

- Erstellen Sie Ihre Präsentation vorzugsweise in PowerPoint oder LibreOffice. Sollten Sie zum Erstellen Ihrer Präsentation ein anderes Programm außer den beiden genannten nutzen, bitten wir Sie Ihre Folien als einzelne PNG-Bilder zu exportieren. Diese benennen Sie dann wie folgt (Groß- /Kleinschreibung ist zu beachten):
	- ➔ Folie1.PNG, Folie2.PNG, Folie3.PNG, … , Folie10.PNG, …
- Achten Sie darauf, dass die einzelnen Folien keine Animationen enthalten dürfen. Sollten Sie trotzdem eine Animation einbringen wollen, müssen Sie diese in separaten Folien Schritt für Schritt darstellen.
- Videos, die in der Präsentation abgespielt werden sollen, halten Sie bitte getrennt von den Folien als MP4-Datei bereit.

### 2. Schicken Sie uns Ihren Foliensatz

- Bitte schicken Sie uns Ihre Foliensätze, exportierten Bilder und Videos bis spätestens eine Woche vor der jeweiligen Präsentation per E-Mail an [raphael.zender@uni-potsdam.de](mailto:raphael.zender@uni-potsdam.de) .
- Sollte die Größe der Dateien 10 MB übersteigen, nutzen Sie bitte einen Cloud-Speicherdienst, um uns Ihre Präsentation zu schicken.

### 3. Am Tag der Präsentation

- Wir stellen Ihnen Ihre Präsentation in der Multimedia-Konsole von AltspaceVR am Tag Ihrer Präsentation zur Verfügung.
- Betreten Sie 15 Minuten vor Event-Beginn den Veranstaltungsraum in AltspaceVR, um Ihren Foliensatz und sonstige Medien zu testen.
- Machen Sie sich mit unserer kurzen Übersicht mit der Multimedia-Konsole vertraut, um während der Präsentation vorbereitet zu sein.

## **Multimedia-Konsole**

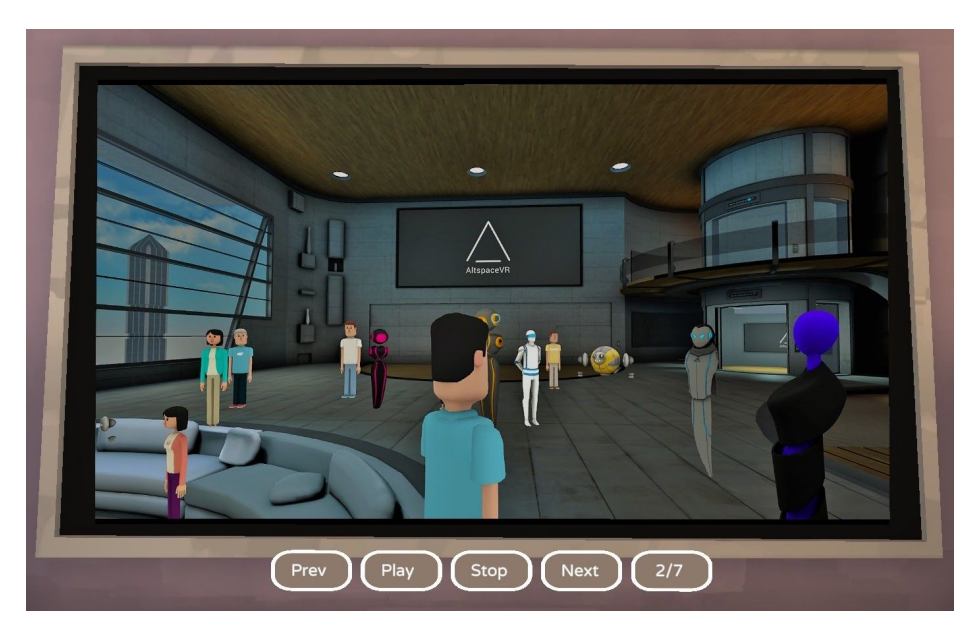

Am Tag Ihrer Präsentation stellen wir Ihnen einen eingerichteten Bildschirm zur Verfügung, auf dem Ihre Folien angezeigt werden. Hier befinden sich dann alle Folien und Videos, die Sie uns im Vornherein zugeschickt haben. Um die richtige Reihenfolge der Folien sicherzustellen, achten Sie bitte auf die richtige Nummerierung der PNG-Dateien.

Unter dem Bildschirm sehen Sie die Knöpfe zur Bedienung der Konsole. Die für Sie relevanten Knöpfe sind überwiegend Prev und Next. Hier trotzdem eine kleine Übersicht aller Funktionen:

- Prev : Ruft die vorige Folie auf.
- Play : Startet Präsentation und kann Folien automatisch abspielen lassen.
- Stop : Zeigt einen schwarzen Bildschirm und unterbricht an der aktuellen Folie.
- Next : Ruft dienächste Folie auf.

Der letzte Knopf gibt die aktuelle Folie und die Gesamtanzahl von Folien an, im Bild oben befinden wir uns auf Folie 2 von 7. Außerdem öffnet man mit dem Knopf ein Menü, mit dem man zu einer spezifischen Folie oder Video springen kann.

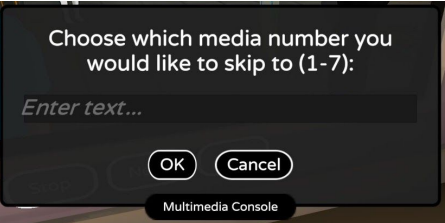